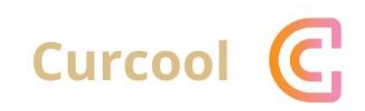

## CURCOOL USER GUIDE

"Let's Share"

## **TATA CARA PENGGUNAAN CURCOOL**

- 1. User harus membuka situs web Curcool melalui web browser (IE atau Mozila FireFox atau lainnya) dengan alamat url sebagai berikut: curcool.com
- 2. Kemudian tekan Enter dan user akan masuk ke Web Curcool seperti tampilan di bawah :

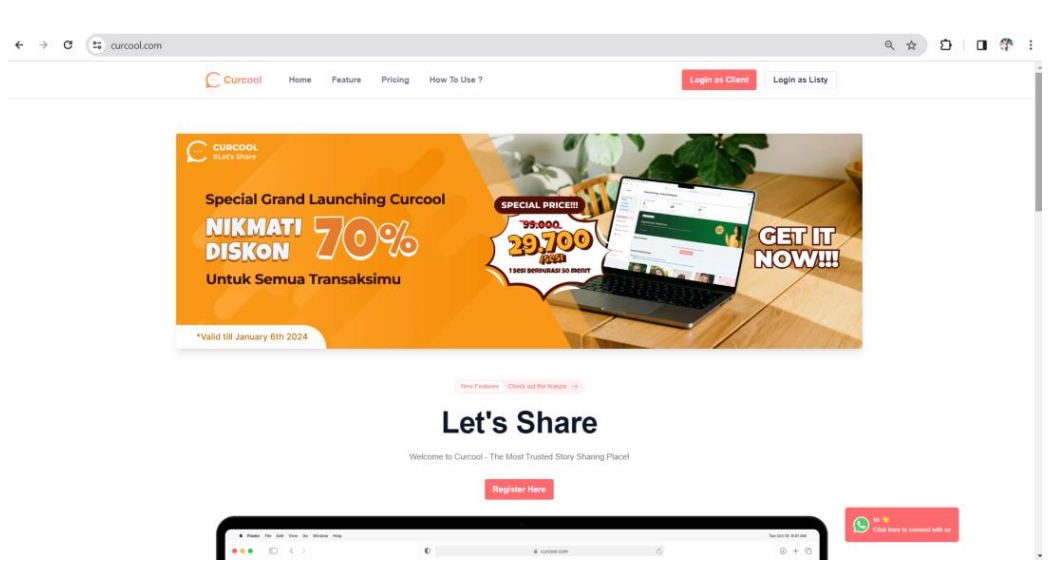

3. Pada landing page web Curcool, user dapat melakukan register terlebih dahulu jika belum memiliki akun. User dapat memilih button "Register Here" seperti tampilan dibawah ini:

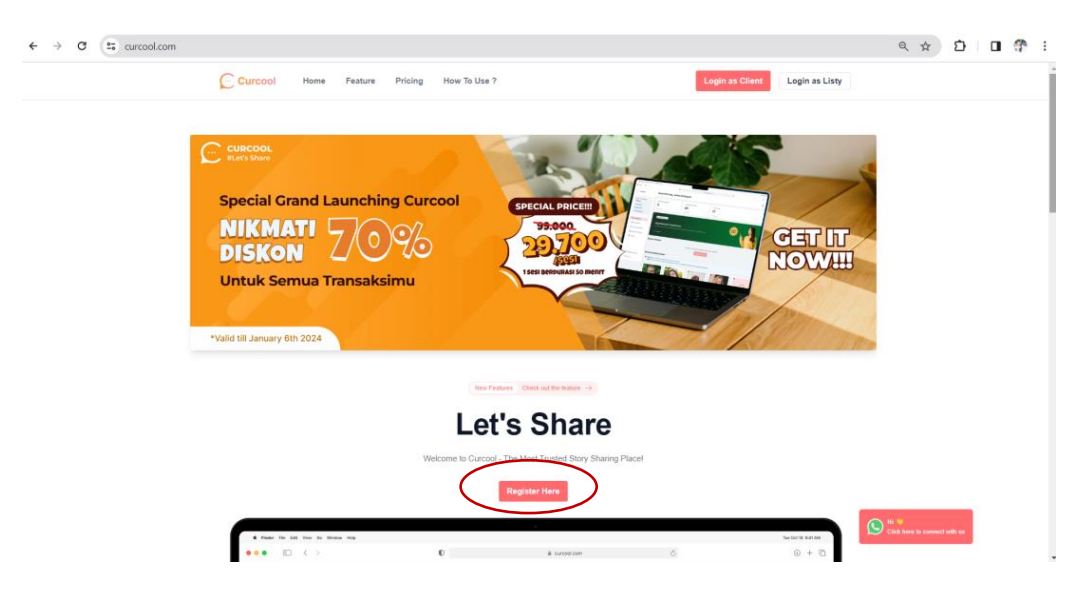

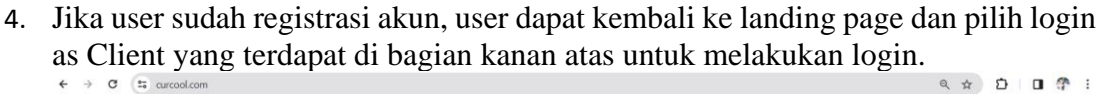

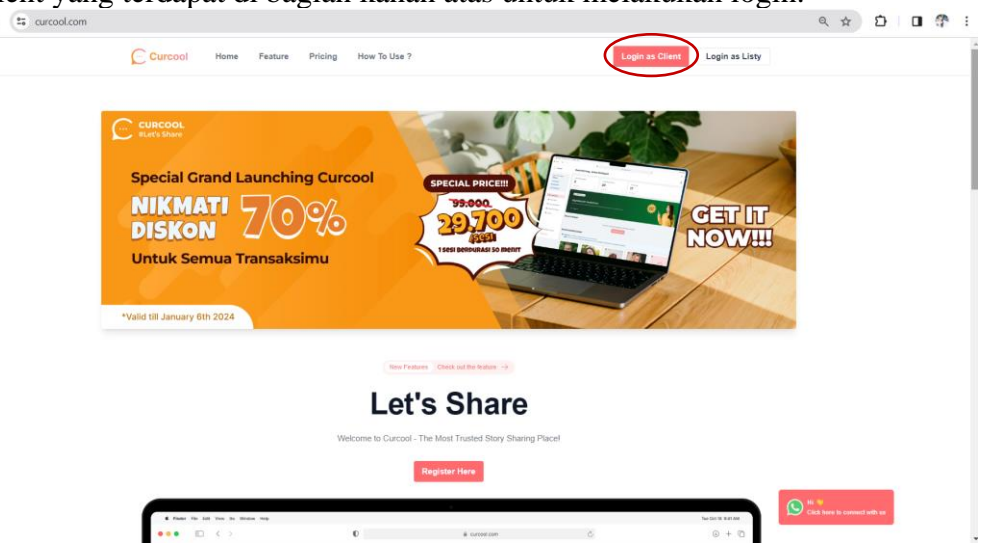

5. Setelah login, user akan masuk ke halaman utama web curcool. Dalam halaman utama, terdapat beberapa fitur seperti dashboard, list listy, session schedule, dan menu pricing

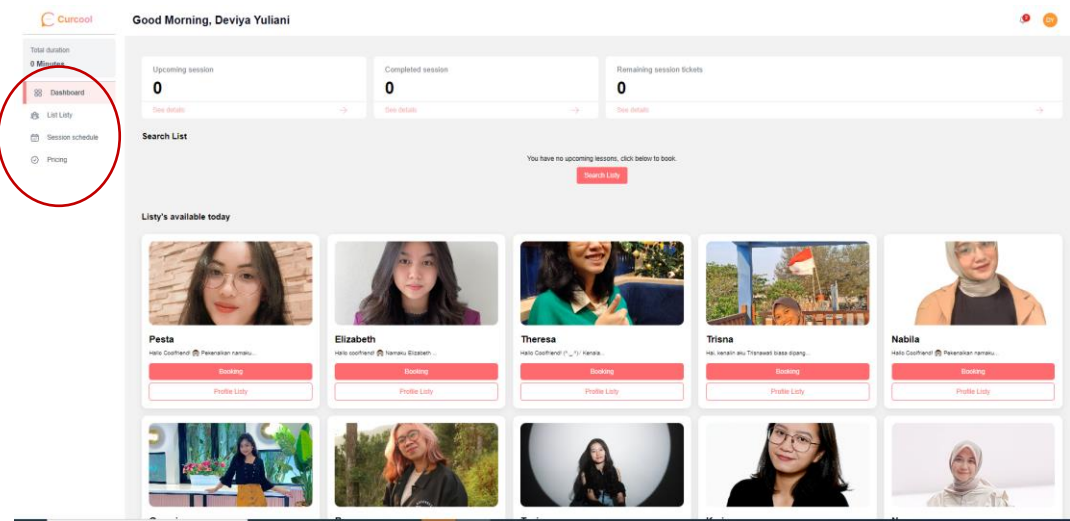

6. Pada halaman dashboard, terdapat informasi mengenai Upcoming Counseling, Completed Counseling, dan Remaining Counseling tickets. Upcoming counseling untuk melihat jumlah counseling yang akan mendatang. Completed counseling untuk melihat jumlah counseling yang sudah selesai, dan Remaining counseling untuk melihat jumlah tiket konseling yang masih tersisa.

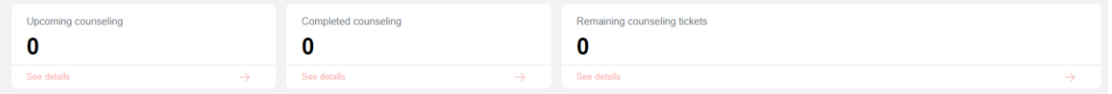

Dalam dashboard juga terdapat menu "Listy's available today" untuk melihat listy yang tersedia di hari tersebut. User juga dapat langsung booking listener dan melihat profile listener melalui menu Listy's available today di halaman dashboard tersebut

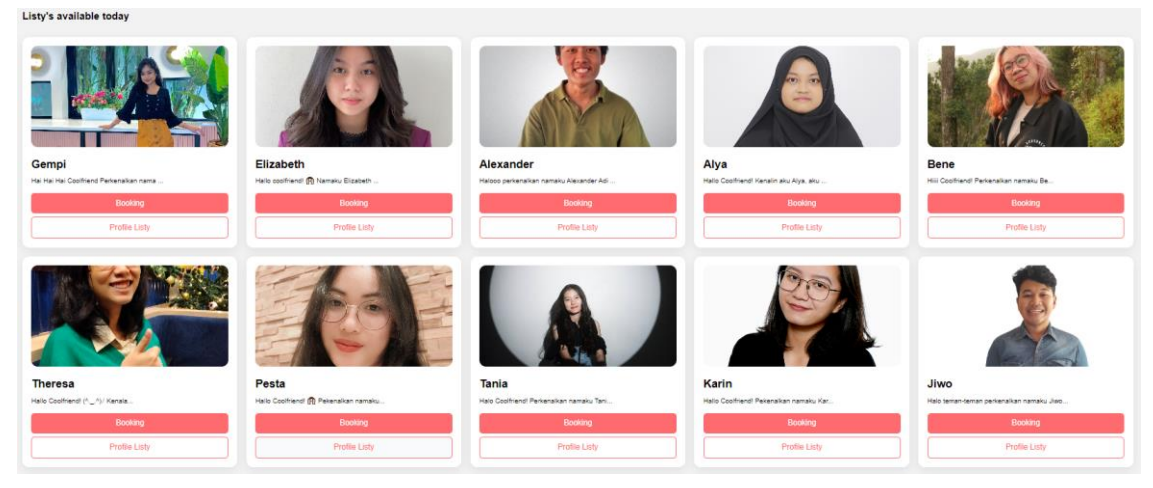

7. Selanjutnya, pada halaman List Listy terdapat list semua listy yang tersedia di Curcool. Melalui menu List Listy, user dapat "Booking" dan melihat Profile Listy

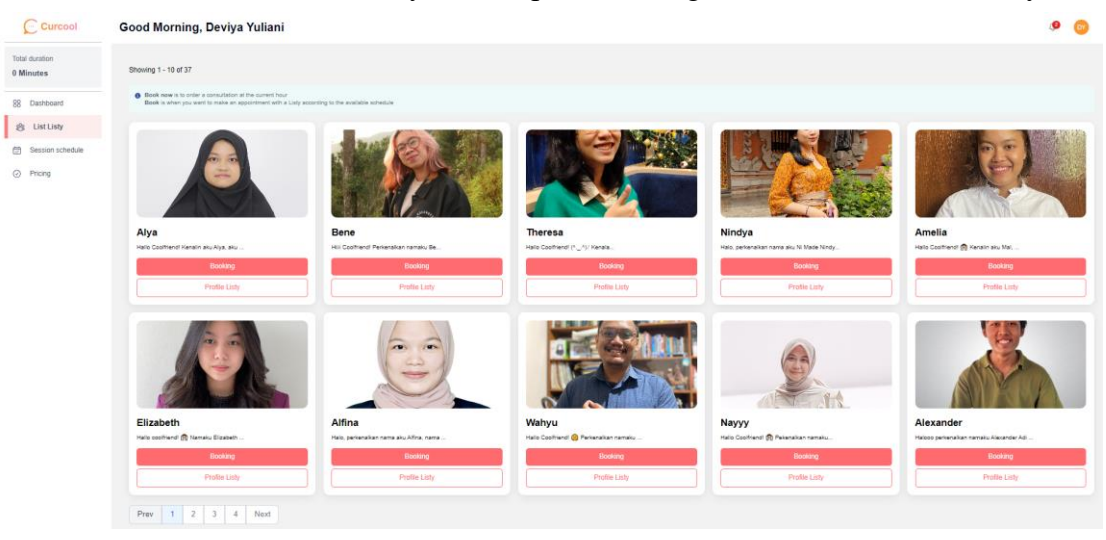

8. Jika user klik button "Profile Listy" maka user dapat melihat profile listy secara detail. Terdapat tab yang dapat user lihat yaitu "About Listy". Pada tab "About Listy" berisi video perkenalan dari listy dan experience seperti tampilan dibawah ini :

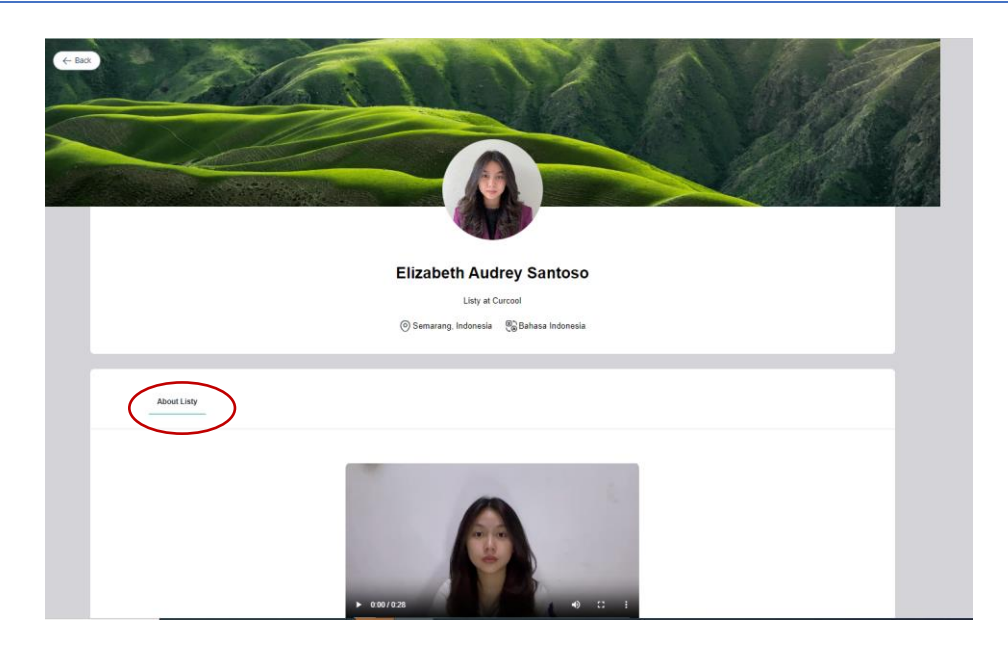

Jika user klik button "Booking" berisi jadwal dari listy yang available dan yang sudah terisi. User dapat melihat jadwal tersebut untuk memilih waktu listy yang available ketika ingin melakukan curhat

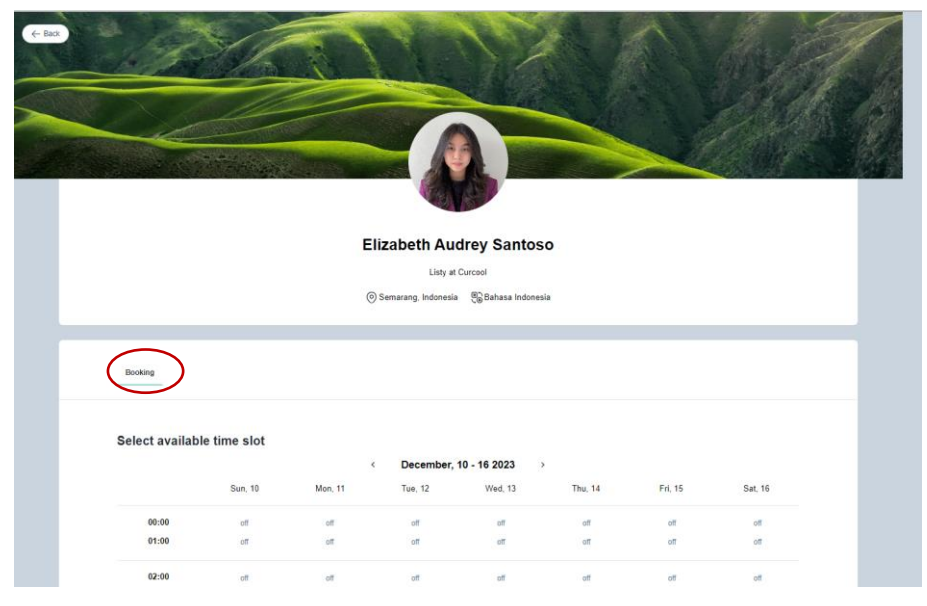

9. Kemudian, pada menu Session Schedule, user dapat melihat Jumlah Active Book, Completed, not started, disconnected, dan jumlah cancel

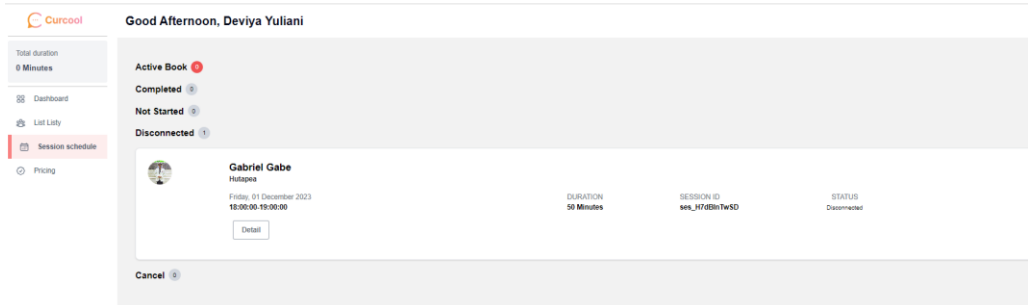

10. Pada menu pricing, user dapat melihat price per ticket yang tersedia di Curcool. Kemudian, user dapat "Buy Now" jika ingin melakukan curhat

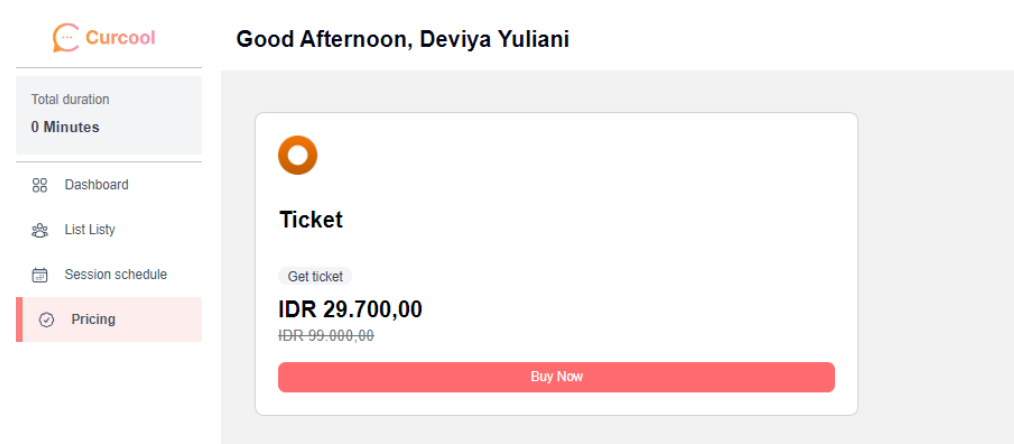

Jika user sudah klik "Buy Now", user akan diarahkan ke menu pembayaran. Sebelum user melakukan proses pembayaran, user dapat melihat detail order informasi. Jika user memiliki voucher, user dapat input kode voucher tersebut untuk mendapatkan potongan harga.

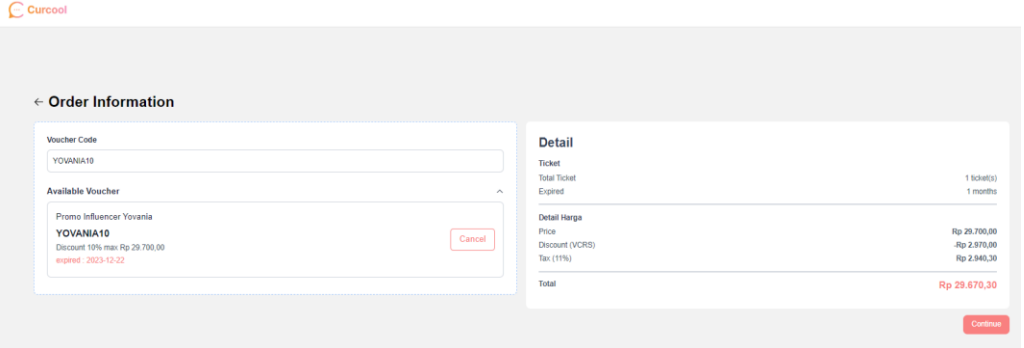

11. User dapat melakukan "Logout" yang ada di pojok kanan atas, jika ingin keluar dan kembali ke landing page Curcool

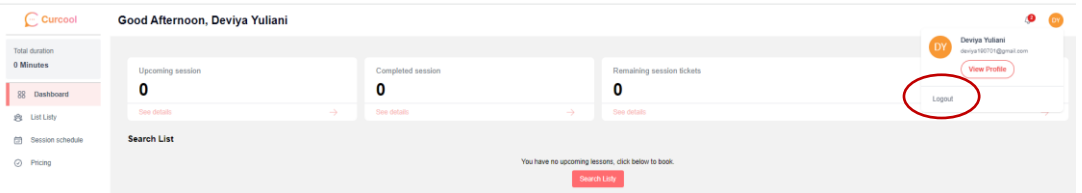